Chatbot on Facebook Messenger User Manual Oracle Banking Digital Experience Patchset Release 21.1.3.0.0

Part No. F40800-01

November 2021

# ORACLE

Chatbot on Facebook Messenger User Manual November 2021

Oracle Financial Services Software Limited Oracle Park Off Western Express Highway Goregaon (East) Mumbai, Maharashtra 400 063 India Worldwide Inquiries: Phone: +91 22 6718 3000 Fax:+91 22 6718 3001 www.oracle.com/financialservices/

Copyright © 2006, 2021, Oracle and/or its affiliates. All rights reserved.

Oracle and Java are registered trademarks of Oracle and/or its affiliates. Other names may be trademarks of their respective owners.

U.S. GOVERNMENT END USERS: Oracle programs, including any operating system, integrated software, any programs installed on the hardware, and/or documentation, delivered to U.S. Government end users are "commercial computer software" pursuant to the applicable Federal Acquisition Regulation and agency-specific supplemental regulations. As such, use, duplication, disclosure, modification, and adaptation of the programs, including any operating system, integrated software, any programs installed on the hardware, and/or documentation, shall be subject to license terms and license restrictions applicable to the programs. No other rights are granted to the U.S. Government.

This software or hardware is developed for general use in a variety of information management applications. It is not developed or intended for use in any inherently dangerous applications, including applications that may create a risk of personal injury. If you use this software or hardware in dangerous applications, then you shall be responsible to take all appropriate failsafe, backup, redundancy, and other measures to ensure its safe use. Oracle Corporation and its affiliates disclaim any liability for any damages caused by use of this software or hardware in dangerous applications.

This software and related documentation are provided under a license agreement containing restrictions on use and disclosure and are protected by intellectual property laws. Except as expressly permitted in your license agreement or allowed by law, you may not use, copy, reproduce, translate, broadcast, modify, license, transmit, distribute, exhibit, perform, publish or display any part, in any form, or by any means. Reverse engineering, disassembly, or decompilation of this software, unless required by law for interoperability, is prohibited.

The information contained herein is subject to change without notice and is not warranted to be error-free. If you find any errors, please report them to us in writing.

This software or hardware and documentation may provide access to or information on content, products and services from third parties. Oracle Corporation and its affiliates are not responsible for and expressly disclaim all warranties of any kind with respect to third-party content, products, and services. Oracle Corporation and its affiliates will not be responsible for any loss, costs, or damages incurred due to your access to or use of third-party content, products, or services.

# **Table of Contents**

| 1. | Pre | face                                         | 1–1  |
|----|-----|----------------------------------------------|------|
| 1. | .1  | Intended Audience                            | 1–1  |
| 1. | .2  | Documentation Accessibility                  | 1–1  |
| 1. | .3  | Access to Oracle Support                     | 1–1  |
| 1. | .4  | Structure                                    | 1–1  |
| 1. | .5  | Related Information Sources                  | 1–1  |
| 2. | Tra | nsaction Host Integration Matrix             | 2–1  |
| 3. | Cha | atbot on Facebook Messenger                  | 3–1  |
| 3. | .1  | LOG-IN to Chatbot Application                | 3–2  |
| 3. | .2  | LOG-OUT from Chatbot Application on Facebook | 3–6  |
| 3. | .3  | View Account Balance                         | 3–7  |
| 3. | .4  | Funds Transfer - Existing Payee              | 3–9  |
| 3. | .5  | Bill Payment                                 | 3–10 |
| 3. | .6  | View Recent Activities                       | 3–12 |
| 3. | .7  | ATM / Branch Locator                         | 3–13 |
| 3. | .8  | Inquire about products                       | 3–16 |
| 3. | .9  | Inquire about user's spends                  | 3–17 |
| 3. | .10 | View Loan Account Details                    |      |
| 3. | .11 | Inquire Upcoming Payments                    | 3–22 |
| 3. | .12 | View Credit Card Details                     | 3–23 |

# 1. Preface

# 1.1 Intended Audience

This document is intended for the following audience:

- Customers
- Partners

## 1.2 **Documentation Accessibility**

For information about Oracle's commitment to accessibility, visit the Oracle Accessibility Program website at <a href="http://www.oracle.com/pls/topic/lookup?ctx=acc&id=docacc.">http://www.oracle.com/pls/topic/lookup?ctx=acc&id=docacc.</a>

# 1.3 Access to Oracle Support

Oracle customers have access to electronic support through My Oracle Support. For information, visit

http://www.oracle.com/pls/topic/lookup?ctx=acc&id=info or visit

http://www.oracle.com/pls/topic/lookup?ctx=acc&id=trs if you are hearing impaired.

### 1.4 Structure

This manual is organized into the following categories:

*Preface* gives information on the intended audience. It also describes the overall structure of the User Manual.

Introduction provides brief information on the overall functionality covered in the User Manual.

The subsequent chapters provide information on transactions covered in the User Manual.

Each transaction is explained in the following manner:

- Introduction to the transaction
- Screenshots of the transaction
- The images of screens used in this user manual are for illustrative purpose only, to provide improved understanding of the functionality; actual screens that appear in the application may vary based on selected browser, theme, and mobile devices.
- Procedure containing steps to complete the transaction- The mandatory and conditional fields of the transaction are explained in the procedure. If a transaction contains multiple procedures, each procedure is explained. If some functionality is present in many transactions, this functionality is explained separately.

# 1.5 Related Information Sources

For more information on Oracle Banking Digital Experience Patchset Release 21.1.3.0.0, refer to the following documents:

- Oracle Banking Digital Experience Licensing Guide
- Oracle Banking Digital Experience Installation Manuals

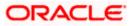

# 2. Transaction Host Integration Matrix

### Legends

| NH                                             | NH No Host Interface Required.             |  |  |
|------------------------------------------------|--------------------------------------------|--|--|
| ~                                              | ✓ Pre integrated Host interface available. |  |  |
| × Pre integrated Host interface not available. |                                            |  |  |

| Sr<br>No | Transaction / Function Name                   | Oracle<br>FLEXCUBE<br>Core<br>Banking<br>11.10.0.0.0 | Oracle<br>FLEXCUBE<br>Universal<br>Banking<br>14.5.0.0.0 | Oracle<br>FLEXCUBE<br>Universal<br>Banking<br>14.5.0.0.0<br>Oracle<br>Banking<br>Payments | Oracle<br>Banking<br>Corporate<br>Loans<br>14.4.0.0.0 |
|----------|-----------------------------------------------|------------------------------------------------------|----------------------------------------------------------|-------------------------------------------------------------------------------------------|-------------------------------------------------------|
| 1        | View Account Balance                          | $\checkmark$                                         | $\checkmark$                                             | NH                                                                                        | NH                                                    |
| 2        | Fund Transfer- Existing Payee                 | ~                                                    | ×                                                        | $\checkmark$                                                                              | NH                                                    |
| 3        | View Recent Transactions                      | $\checkmark$                                         | $\checkmark$                                             | NH                                                                                        | NH                                                    |
| 4        | ATM / Branch Locator                          | NH                                                   | NH                                                       | NH                                                                                        | NH                                                    |
| 5        | Inquire about user's spends                   | ~                                                    | ~                                                        | ~                                                                                         | NH                                                    |
| 6        | View Loan Account Details –<br>Retail user    | ~                                                    | ~                                                        | NH                                                                                        | NH                                                    |
| 7        | View Loan Account Details –<br>Corporate user | ~                                                    | 1                                                        | NH                                                                                        | ~                                                     |
| 8        | Inquire Upcoming Payments                     | ~                                                    | ×                                                        | ~                                                                                         | NH                                                    |
| 9        | View Credit Card Details                      | ×                                                    | ×                                                        | NH                                                                                        | NH                                                    |
| 10       | Inquire about products                        | NH                                                   | NH                                                       | NH                                                                                        | NH                                                    |

# 3. Chatbot on Facebook Messenger

Chatbot is an artificial intelligence system that interacts with users over a messaging platform. It answers questions and fulfills an array of tasks for business users.

Customers need to be in regular touch with their bank for various queries and daily transactions. Therefore banks needed a platform to answer customers' queries within the communication mediums their customers are already using, without them having to log into their internet banking or mobile banking application each time they want to check their balance or pay a utility bill. By using Futura Bank Chatbot for Facebook messenger, banks can alleviate a lot of the complexity for the user.

Futura Bank Chatbot interface is provided over the Facebook Messenger (on Web and Mobile) and on Futura Bank Mobile App, where the user can interact with the bank on chat.

To ensure security, before providing any information about user's accounts/cards, chatbot authenticates the customer by sending an OTP on user's registered mobile number or by soft token.

**Note**: Authentication of user while using chatbot services, can be done via sending OTP on user's registered mobile number or via Soft Token (as per the configuration done by Bank).

### **Features Supported In Application**

#### For Retail User

- View Account Balance
- Fund Transfer
- Bill Payment
- Locate ATM or Branch
- View Recent Transactions
- Inquire about user's spends
- Inquire about upcoming payments
- Inquire about credit card due
- Inquire about credit card cash and credit limits
- Inquire about outstanding balance on loan account
- Inquire about next installment date and amount of loan
- Inquire about banking products

#### For Corporate User

- Account Balance Inquiry
- Fund Transfer
- Bill Payment
- Locate ATM or Branch
- View Recent Transactions
- Inquire about upcoming payments

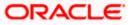

- Inquire about outstanding balance on loan account
- Inquire about next installment date and installment amount
- Inquire about banking products

#### **Pre-requisites**

- Oracle Digital Assistant setup only incase of OBDX chatbot facility is deployed
- Valid Account on Facebook

### 3.1 LOG-IN to Chatbot Application

The user requires valid credentials to log in to the Chatbot Application.

#### To log in to the application:

- 1. Open the internet browser or the **Facebook Messenger** application to access the application.
- 2. Login to Facebook with your credentials. The Facebook screen appears.
- 3. Launch the **Futura Bank Chatbot** Page and click **Send message**. After logging in, **Chatbot** welcome message appears along with the OTP login.

Note: From subsequent login, it displays the welcome message along with the Help options.

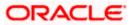

### **Chatbot Application screen**

| F Futura Bank                                                                                              | Q (j) Obdx Home Find Fri | iends Create 🕌 🔗 學 📀 👻                                                                             |
|----------------------------------------------------------------------------------------------------|--------------------------|----------------------------------------------------------------------------------------------------|
| Page Inbox 1 Notifications 8 Insights Publishing To                                                        | ols Ad Center More •     | Edit Page Info 🙆 Settings 🗗 Help 🔹                                                                 |
| Futura Bank       Create Page @Username       Home                                                         | futura bank              |                                                                                                    |
| Posts                                                                                                    | Tatala Bank              |                                                                                                    |
| Jobs hare                                                                                                  | •                        | Send Message                                                                                       |
| Events  See more  Page Education Week 3: Get the most from you Promote                                     | ur Business Page         | ×<br>Explore all weeks                                                                             |
| Visit Ad Center                                                                                            | Add your address         | Putura Bank         * ×           Popole like this         *           Financial Service         * |
| Help people find your business by<br>updating your Page with important<br>info, business hours and ways to |                          | NOV 15, 2019, 7:01 PM                                                                              |
| contact you.                                                                                               | Add Address              | Hi Obdx III                                                                                        |
|                                                                                                    |                          | I am Futura Bank Bot<br>ready to help you with<br>your banking tasks.<br>You can talk to me in a   |
| Create 🖸 Live 🛱 Even                                                                                       | nt 🚳 Offer 💼 Job S       | Type a message                                                                                     |

4. Click **Get Started**, which is available on the welcome screen of the messaging window. The application displays a help message.

#### **Get Started screen**

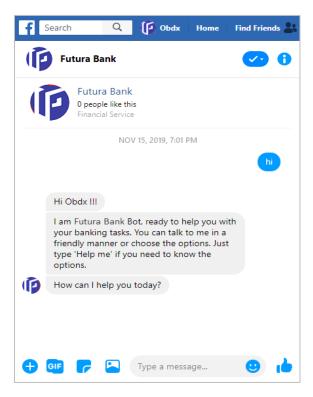

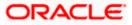

5. Type **Help Me** in the message area and press **Enter** to interact with the Chatbot. It displays all transactions or inquiries you can do using Chatbot.

#### Help Me screen

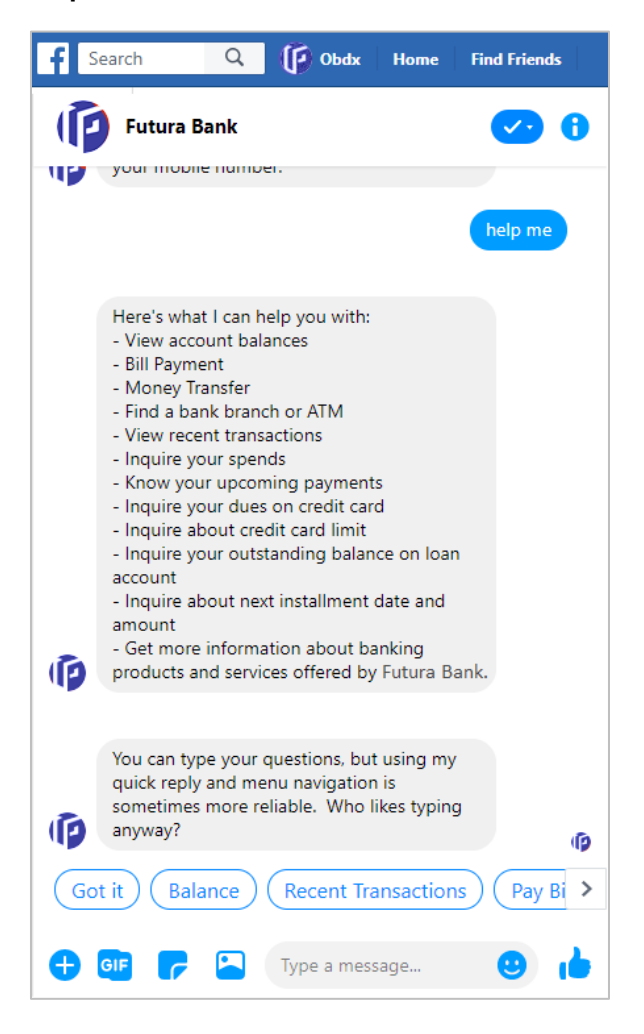

 Choose the transactions or inquiries from the Help options, or type a question for the options given by Chatbot. OR

Click Got it to close the transaction.

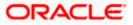

### Got It Screen

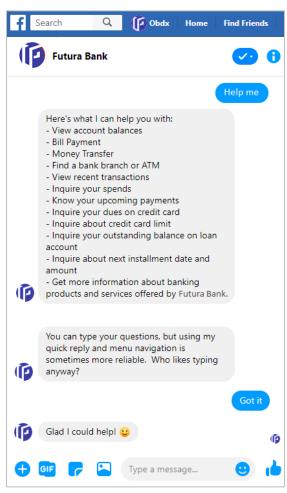

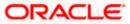

# 3.2 LOG-OUT from Chatbot Application on Facebook

Using this option the user can log-out from the Facebook messenger and hence from Chatbot service.

### To log out of the application:

- 1. In the top right corner of **Facebook**, click  $\bigcirc$  and then click the **Log Out** option.
- 2. The success message of logging out appears.

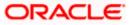

### 3.3 View Account Balance

Users can inquire about the balance in their account using this option.

#### To inquire about the account balance:

1. Type the balance inquiry question in the message area, and press **Enter**. For example, "Show me account balance in account number XXXXXXX0045? (You can also input only the last four digits of the account number).

**Note:** In case you do not enter the account number, the Chatbot will give the option to select the account and will display all your accounts.

- a. The Chatbot prompts you to provide your mobile number.
- b. Enter the mobile number and press **Enter**. An OTP is sent to your mobile number for authentication.
- c. Enter the OTP received on the mobile.
- d. The application displays the balance in the account.

#### Account Balance screen

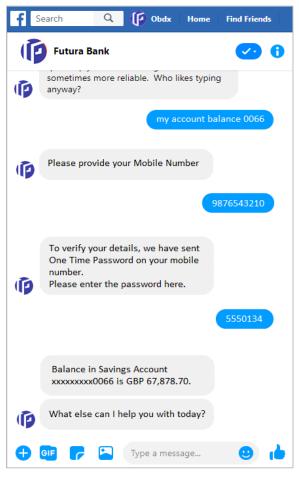

- 2. If you click **Balance**.
  - a. The Chatbot prompts you to select an account type.

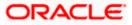

- b. Select the appropriate account type.
- c. The application prompts you to select an account number for which the balance is to be displayed.
- d. The application displays the balance in the account.

#### Account Balance screen

| f | Search             | Q                         | ( Obdx                   | Ноте       | Find Friends |
|---|--------------------|---------------------------|--------------------------|------------|--------------|
| Î | Futura             | a Bank                    |                          |            | 🕗 <b>6</b>   |
| Ø | sometim<br>anyway? |                           | liable. Who li           | kes typing | 1            |
|   |                    |                           |                          |            | Balance      |
|   | Select A           | ccount Type               | e                        |            |              |
|   |                    | Savi                      | ng Account               |            |              |
|   |                    | Curre                     | ent Account              |            |              |
| Ø |                    | Islan                     | nic Account              |            |              |
|   |                    |                           |                          | Savi       | ng Account   |
| Ø | For whi            | ich account               | t do you wan             | t balance  | ?            |
|   | <                  | xxxx0013                  | xxxx                     | xxxxxx     | >            |
|   |                    |                           |                          | XXXXXX     | xxxxx0066    |
|   |                    | e in Saving<br>xxx0066 is | s Account<br>GBP 67,878. | 70.        |              |
| Ø | What e             | lse can I he              | elp you with t           | today?     |              |
| • | GIF                |                           | Type a mess              | age        |              |

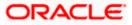

### 3.4 Funds Transfer - Existing Payee

Using this option a user can initiate a payment to an existing payee.

#### To transfer money to an existing payee:

 Type the request to transfer funds to an existing payee, and press Enter. For example, "Pay JacksonD \$10".
 OR

Click Money Transfer.

- a. The application displays a list of registered payees. Select the required payee.
- b. The application prompts you to enter the amount once you select the payee name.
- 2. The application displays the default account number or prompts you to select the account number for making funds transfer.

Note: It displays the default account number in masked format.

3. Type or click **Pay** to initiate the transaction from the default account number. Press **Enter**. OR

Type or click **Choose**, and press **Enter**. The application displays a list of mapped accounts.

- a. From the list, select the source account for making the funds transfer.
- 4. A success message about funds transfer appears along with the payment details and transaction reference number.

### Funds Transfer – existing payee

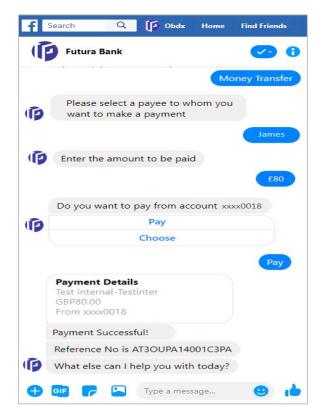

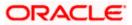

### **Field Description**

| Field Name                | Description                                                 |
|---------------------------|-------------------------------------------------------------|
| Payee                     | Payee' nickname to whom the fund transfer needs to be done. |
| Amount                    | Amount to be transferred.                                   |
| Currency                  | Currency of the amount to be transferred.                   |
| Account<br>Number/ Choose | Source account from which the funds are to be transferred.  |

Home

### 3.5 Bill Payment

Bill payment facility is provided to the users to make their utility payments online through Chatbot application. Using Chatbot, the user can easily make their various bill payments like mobile, electricity, credit card, and more.

**Note:** There is no out of the box integration with any product processor, and as part of implementation this will need integration with the bill payment aggregator (Third Party qualified).

### To pay a bill:

 Type bill payment request along with the Biller Name in the message area, and press Enter. For example, "Please pay \$75 to Airtel". OR

Click Bill Payment.

- a. The application displays a list of billers. Select the required biller from the list.
- b. The application prompts you to input the amount, once the biller is selected.
- 2. The application displays the default account number and also provides an option to select a different account number for making the bill payment.

Note: It displays the account number in masked format.

3. Type or click on **Pay** to make the bill payment from the default account number. Press **Enter**. OR

Type or click on **Choose**, and press **Enter**. The application displays a list of mapped accounts.

- 4. From the list, select the source account for making the bill payment.
- 5. A success message for the bill payment appears.

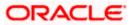

### **Bill Payment screen**

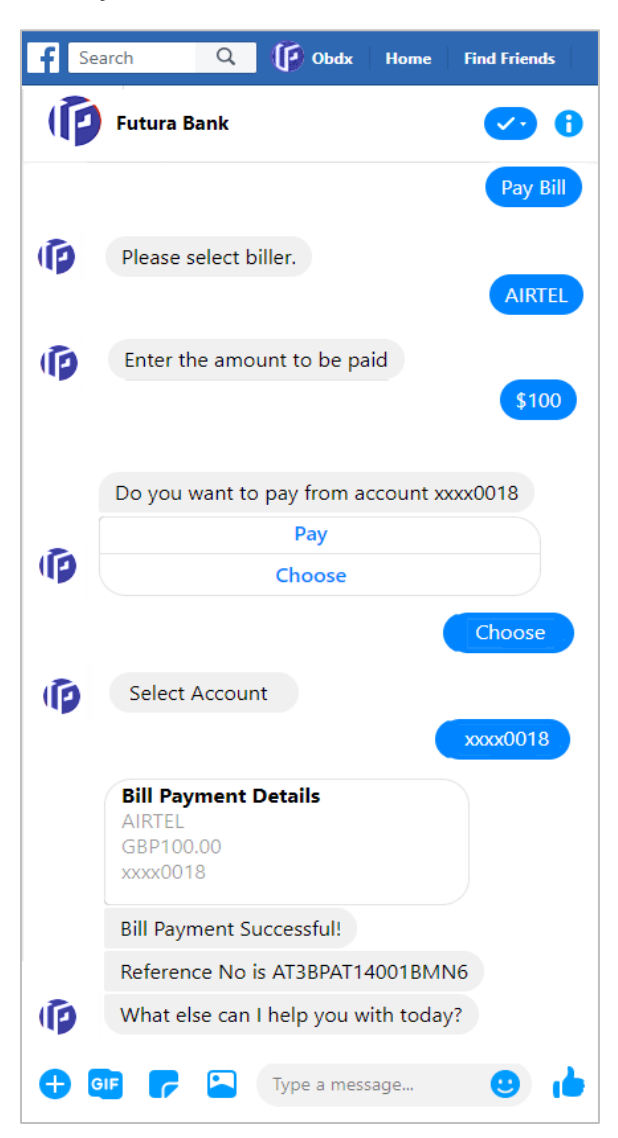

### **Field Description**

| Field Name                | Description                                                       |
|---------------------------|-------------------------------------------------------------------|
| Amount                    | Bill payment amount with currency to be transferred from account. |
| Biller Name               | Name of registered biller.                                        |
| Account<br>Number/ Choose | Source account for making bill payment.                           |

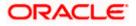

## 3.6 View Recent Activities

Using this option a user can view the transactions that have taken place in their account. The user can select a specific account to view the activities. Details like transaction description, date on which the transaction took place, as well as the amount and currency of the transaction, are also displayed.

### To view recent activities:

1. Type the request to view account activity along with the **Account Number** in the message area. For example, "What are the recent transactions in account 0011" or "Show me the last 10 transactions in my account".

Note: Enter the last 4 digits of the account number.

2. The application displays the recent transactions that have taken place in the given account.

### **Recent Activities screen**

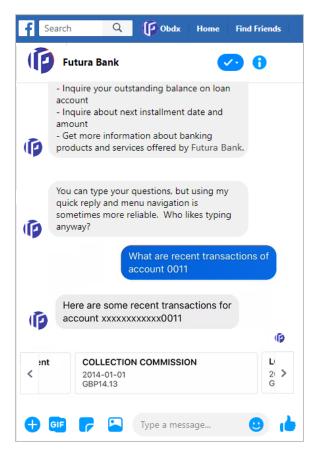

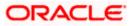

### **Field Description**

| Field Name        | Description                                                                            |
|-------------------|----------------------------------------------------------------------------------------|
| Account Number    | The current or savings account number for which account activities needs to be viewed. |
| Recent Activities | Result                                                                                 |
| Description       | Description of the transaction. For example - Interest charged, repayment etc.         |
| Date              | Date on which the activity took place.                                                 |
| Amount            | Transaction amount along with the currency.                                            |

### 3.7 ATM / Branch Locator

Using this option the user can inquire the ATMs/Branches which are closer to a specific location. The user is provided with the options to search for the bank's ATMs and branches in the vicinity by entering the location name. The search results display a list of ATMs/branches in the mentioned location.

The user can also view the location of these Branches/ATMs on Map and can navigate to the same.

### To locate an ATM / branch:

- 1. Type the inquiry for locating a branch or ATM and press **Enter**. For example, "Locate ATM" or simply click on **Locate ATM** or **Locate Branch**.
  - a. If you click the **Branch** option, the Branch location list appears.
  - b. If you click the **ATM** option, the ATM location list appears.
- 2. The application will ask for a location where you want to locate the ATMs/Branches.
- 3. In the message box, enter the location name. For example, Goregaon East, and press **Enter**. The application displays the ATMs / branches in and around that area.
- 4. You can click on **Get Directions** being shown under ATM/Branch name to navigate to the chosen ATM/Branch on the map.

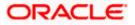

### ATM/ Branch Locator - Search screen

| P | Futura Bank 🧹                                                                                  | 0                               |
|---|------------------------------------------------------------------------------------------------|---------------------------------|
|   | Locate A                                                                                       | ТМ                              |
|   | Sure, where are you?                                                                           |                                 |
| Ø | You can type a street address,<br>neighborhood, city, postal code, or<br>use the button below. |                                 |
|   | Marine Lin                                                                                     | nes                             |
| Ø | 8 ATM found at location Marine Lines,<br>Mumbai, Maharashtra, India                            |                                 |
|   | Ham Gymana (                                                                                   | Islam Gymeta<br>B<br>Marthae Ma |
|   | Futura Bank Marine Lines                                                                       | Futura                          |
|   | Marine Lines<br>Marine Lines                                                                   | Marine<br>Marine                |
| 6 | Get Directions                                                                                 |                                 |

### **Field Description**

| Field Name               | Description                                                                             |
|--------------------------|-----------------------------------------------------------------------------------------|
| Enter Search<br>Location | Key in the address or pin-code or city to search the ATM / Branch.                      |
| Search Result            |                                                                                         |
| Name                     | The name of the ATM /Branch of the bank.                                                |
| Get Directions           | Click to view the directions of the Branch / ATM from your current location in the map. |

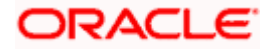

5. The application displays the **Map/Satellite** view of the Branch/ ATM location along with duration and distance from your location on Google map.

| An all south and a second second                                                                                                    |       |
|----------------------------------------------------------------------------------------------------|-------|
| google.com                                                                                                    | c     |
| Coogle Maps - Navigation & Transport<br>Google, Inc.                                                                                                    | View  |
| Your location                                                                                                    | ×     |
| 242, Barrister Rajni Patel Marg, Narim                                                                                                    | 4     |
| 🚍 1 hr 8 🗳 1 hr 23 🎢 6 hr                                                                                                    | ోం    |
| ⊕ Leave now ▼                                                                                                    | 郌     |
| FORMAL<br>Thane<br>Service Road, Cama<br>Industrial Estate<br>AND-FER EAST<br>Mumbai<br>A0.2 km<br>A0.2 km<br>A0.2 | Kaly. |
|                                                                                                    | T     |

### ATM/ Branch Locator - Map/ Satellite view screen

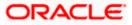

### 3.8 Inquire about products

Using this option a user can inquire about products and services offered by the bank, and can get the instructions on how to avail the same.

### To inquire about products:

1. Type the inquiry for product, and press **Enter.** For example, "I want to know about Auto Loans".

The application displays the details and related links to the desired product.

### **Products Inquiry**

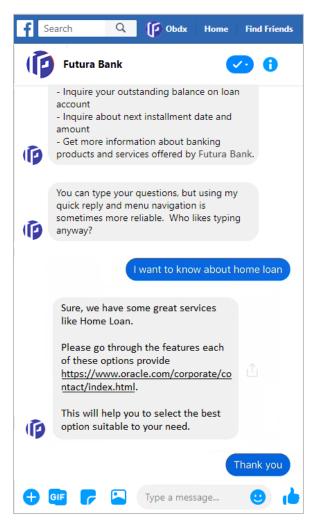

<u>Home</u>

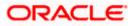

### 3.9 Inquire about user's spends

Using this option a business user can inquire about their spends under a particular category/subcategory from Chatbot.

### To inquire about spends:

1. Type a question to inquire about spends under a particular category/sub-category for a particular period, and press **Enter**.

OR

Click Spends.

The application displays the spending in a pie chart with **Category Name**, **Percentage Spent**, and **Amount** for each category.

2. The application prompts you to click on **Category Name** getting displayed at the bottom for further bifurcation under the sub-categories.

### Spends Inquiry- Category wise

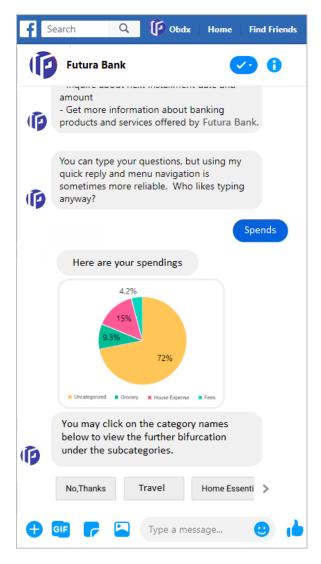

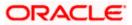

3. Click on Category Name.

The application displays the bar chart with spend for each **Sub Category Name** and **Amount**.

4. The application prompts you to click on **Category Name** to view the transaction under each category.

| f Sea      | arch Q                                                  | () Obdx         | Home I     | ind Friends |
|------------|---------------------------------------------------------|-----------------|------------|-------------|
| Þ          | Futura Bank                                             |                 | <u>~</u>   | 0           |
|            | 4.42<br>15%<br>9.3%                                     | 72%             | Fees       |             |
| Ø          | You may click or<br>below to view th<br>under the subca | ne further bifu |            |             |
|            | No,Thanks                                               | Travel          | Home Esser | nti >       |
|            |                                                         |                 | Тга        | avel        |
|            | 140<br>120<br>100<br>60<br>40<br>20<br>0                | ∎ Zay ■ kalets  |            |             |
| Ø          | You may click<br>view the trans<br>category.            |                 |            |             |
|            | No,Thanks                                               | Stay            | Tickets    |             |
| <b>+ •</b> |                                                         | Type a mes      | sage       |             |

### Spends Inquiry- Sub Category wise

5. Click on a **Category Name**. The application displays the transactions under the category.

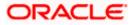

| f Sea     | arch Q                                                         | ( Obdx        | Home      | Find Friends |  |
|-----------|----------------------------------------------------------------|---------------|-----------|--------------|--|
| Þ         | Futura Bank                                                    |               | •         | 20           |  |
| Ø         | below to view the further bifurcation under the subcategories. |               |           |              |  |
|           | No,Thanks                                                      | Travel        | Home Es   | ssenti >     |  |
| ø         | You may click<br>view the trans<br>category.                   |               | ory name  | to           |  |
|           | No,Thanks                                                      | Stay          | Tick      | ets          |  |
|           | Tickets                                                        |               |           |              |  |
|           | AT30732700<br>22 Mar 2019<br>xxxxxxxxxxxx<br>EUR1,000.00       |               |           |              |  |
| Ø         | What else can                                                  | I help you wi | th today? |              |  |
| <b>+ </b> | · 🕝 🔛                                                          | Type a mes    | sage      |              |  |

### Spends Inquiry- Transaction wise

<u>Home</u>

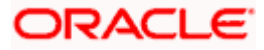

### 3.10 View Loan Account Details

Using this option a business user can inquire about the total outstanding amount as well as the next installment date and amount of their loan account from Chatbot.

### To view loan details:

 Type a question to inquire the outstanding loan amount, and press Enter. For example, "What is the outstanding balance on my loan account?" The application displays the total outstanding amount on the loan account.

### **Outstanding Loan Amount**

| f Se       | arch       | Q       | Obdx                                               | Home    | Find Friends |
|------------|------------|---------|----------------------------------------------------|---------|--------------|
| Ē          | Futura B   | Bank    |                                                    | •       | 2 8          |
| Ø          | quick repl | y and m | r questions, bi<br>nenu navigatic<br>reliable. Who | on is   | -            |
|            |            |         | What is the o<br>in my loan ao                     |         | ng balance   |
| P          | Please pro | vide yo | ur Mobile Nur                                      | nber.   |              |
|            |            |         |                                                    | 98      | 876543214    |
| Þ          | time passv | vord on | ails, we have s<br>your mobile r<br>assword here.  | number. |              |
|            |            |         |                                                    |         | 11111111     |
|            |            | ount xx | balance in yo<br>xxxxxxx0016                       |         |              |
| Ø          | What els   | e can l | help you with                                      | today?  |              |
| <b>⊕</b> ( |            |         | Type a mes                                         | sage    | •            |

2. Type a question to inquire about the installment date and amount, and press **Enter.** For example, "What is my next installment date and Amount?" The application displays the next installment date and amount of the loan account.

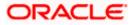

### **Next Installment Date and Amount**

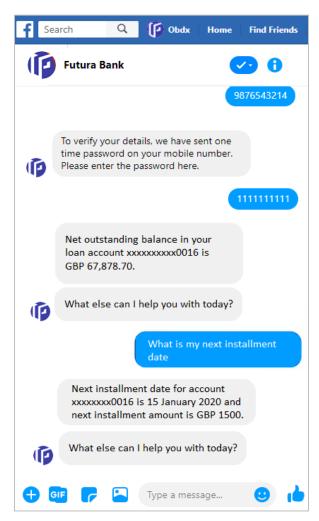

### **Field Description**

| Field Name               | Description                                      |
|--------------------------|--------------------------------------------------|
| Outstanding<br>Amount    | The total amount due to be paid by the customer. |
| Next Installment<br>Date | The date on which the next loan payment is due.  |
| Installment<br>Amount    | Amount to be paid as next installment.           |

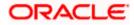

# 3.11 Inquire Upcoming Payments

Using this option, a user can inquire about payments that are due in the next 30 days.

### To view all the upcoming payments:

1. Type a question to inquire about upcoming payments, and press Enter. For example, "What are my upcoming payments?"

The application displays all the scheduled upcoming payments.

### **Upcoming Payments**

| fs | Search Q ( Obdx Home Find Friends                                                                                   |
|----|----------------------------------------------------------------------------------------------------|
| ſ  | Futura Bank                                                                                                    |
|    | What are my upcoming<br>payments                                                                                    |
| Þ  | Please provide your Mobile Number.                                                                                  |
|    | 9876543214                                                                                                    |
| Þ  | To verify your details, we have sent one<br>time password on your mobile number.<br>Please enter the password here. |
|    | 111111111                                                                                                    |
|    | Here are your upcoming payments                                                                                     |
|    | James<br>Internal<br>GBP 10.00<br>28 Jan 2020                                                                       |
| Ø  | What else can I help you with today?                                                                                |
| •  | GIF 🥝 🔄 Type a message 🙂 👍                                                                                          |

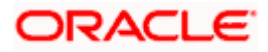

### 3.12 View Credit Card Details

Using this option a business user can inquire about the amount due as well as the limit (Available and Total cash and credit limit) on the user's credit card from Chatbot.

**Note:** There is no out of the box integration with any product processor, but as part of implementation credit card module can be integrated with a third party system (Third Party qualified).

#### To view credit card details:

 Type a question to inquire about the amount due on a credit card, and press Enter. For example, "What is amount due on my credit card?" The application displays the total amount due on the credit card.

### **Credit Card Details - Payment Due**

| fs | earch                                                    | ۹ 🕼                     | Obdx Hor                      | me Find F  | riends |
|----|----------------------------------------------------------|-------------------------|-------------------------------|------------|--------|
| ſ  | Futura Ba                                                | nk                      |                               | <b>~</b> • | Ð      |
| Ø  | - Inquire abo<br>amount<br>- Get more ir<br>products and | nformation a            | bout bankin <u>c</u>          | a          |        |
| ø  | You can type<br>quick reply a<br>sometimes n<br>anyway?  | nd menu nav             | igation is                    |            |        |
|    |                                                          | What is <u>credit</u> c | the amount<br>ard             | due on my  |        |
| Ø  | Select the c                                             | redit card nu           | umber                         |            |        |
|    | < xxxx0013                                               | 1234                    | 4xxxxxx >                     |            |        |
|    |                                                          | (                       | 9874xxxxx                     | xxxxxx001  | 3      |
|    |                                                          |                         | r credit card<br>is GBP 600.0 |            |        |
| Ø  | What else today?                                         | can I help yo           | u with                        |            |        |
| •  | GIF 🥝                                                    | Туре                    | a message                     |            |        |

Type a question to inquire about the credit limit of a credit card, and press Enter. For example, "What is the maximum limit of my credit card?"
 The application displays the Available Cash, Total Cash, Available Credit and Total Credit limits of the credit card.

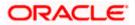

#### Q f Search Dbdx Home **Find Friends** -Futura Bank 0 1. amount - Get more information about banking products and services offered by Futura Bank. You can type your questions, but using my quick reply and menu navigation is sometimes more reliable. Who likes typing Ð anyway? what is the maximum limit of my credit card Ō Select the credit card number < xxxx0013 1234xxxxxx > 9874xxxxxxxxxx0013 For credit card 9874xxxxxxxxxxx0013 available cash is GBP 20,000.00. Total cash is GBP 20,000.00. Available credit is GBP 2,70,000.00. Total credit is GBP 2,70,000.00. What else can I help you with Ô today? GIF Type a message... ... 0

### Credit Card Details - Limit of a credit card

### **Field Description**

| Field Name          | Description                                         |
|---------------------|-----------------------------------------------------|
| Total Amount<br>Due | Total amount due on credit card.                    |
| Limits              |                                                     |
| Available Cash      | The available cash limit, on the customer's card.   |
| Total Cash          | The total cash limit, on the customer's card.       |
| Available Credit    | The available credit limit, on the customer's card. |
| Total Credit        | The total credit limit, on the customer's card.     |

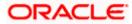

### <u>FAQ</u>

#### 1. What are the benefits of using a Chatbot?

The Chatbot service eliminates waiting time of the users in getting answers to their queries and user can access his account information without logging into net banking account for the same.

#### 2. How does the Chatbot authenticate the user before providing any information?

There are two methods of authentication – OTP and Soft Token, supported by OBDX. Bank can configure the mode of authentication as per their requirement.

If the OTP is set as the authentication mode, Chatbot will ask the user for their mobile number and will send an OTP on the registered mobile number so that the user can be authenticated.

If soft token is set as the authentication mode, user will be required to enter the soft token generated on the soft token app.

#### 3. Where can the Bank user configure the authentication mode?

It is a DB configuration and can be done as part of implementation.

### 4. Can a user transfer funds to a new payee or beneficiary using Chatbot?

No, Chatbot can only transfer funds to existing payees or beneficiaries.

#### 5. Can a user make credit card payments using Chatbot?

No, user can only inquire about amount due on the credit card and card limits (Cash and Credit Limit).

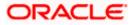